**Bedienungsanleitung** 

# **VISAM TouchBedienpanel**

**VTP-C35** 

**Ein Produkt der** 

# *VisAM* **- HMI/SCADA – Familie**

Dokument: HB\_VTPC35\_1\_0\_D.doc

Version: 1.0, Deutsch

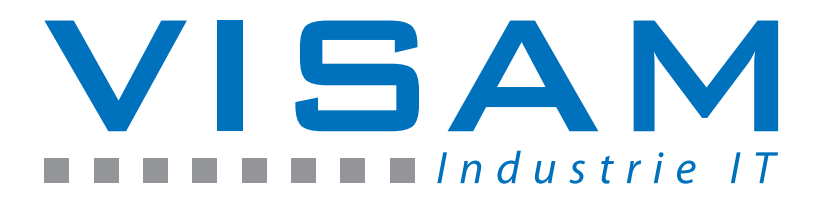

Copyright © 2009 by VISAM GmbH Alle Rechte vorbehalten

# VISAM GMBH

Irlicher Straße 20 D-56567 Neuwied

Tel.:  $+49$  (0) 2631 941288 - 0 Fax:  $+49$  (0) 2631 941288 - 9

E-Mail: [info@visam.de](mailto:info@visam.de) Internet: [http://www.visam.de](http://www.visam.de/)

#### Technischer Support

Tel.: +49 (0) 2631 941288 – 40

E-Mail: [support@visam.de](mailto:support@visam.de)

Es wurden alle erdenklichen Maßnahmen getroffen, um die Richtigkeit und Vollständigkeit der vorliegenden Dokumentation zu gewährleisten. Da sich Fehler, trotz aller Sorgfalt, nie vollständig vermeiden lassen, sind wir für Hinweise und Anregungen jederzeit dankbar.

Wir weisen darauf hin, dass die im Dokument verwendeten Soft- und Hardwarebezeichnungen und Markennamen der jeweiligen Firmen im Allgemeinen einem Warenzeichenschutz, Markenschutz oder patentrechtlichem Schutz unterliegen.

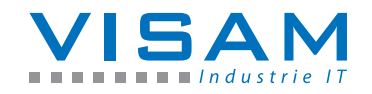

# **INHALTSVERZEICHNIS**

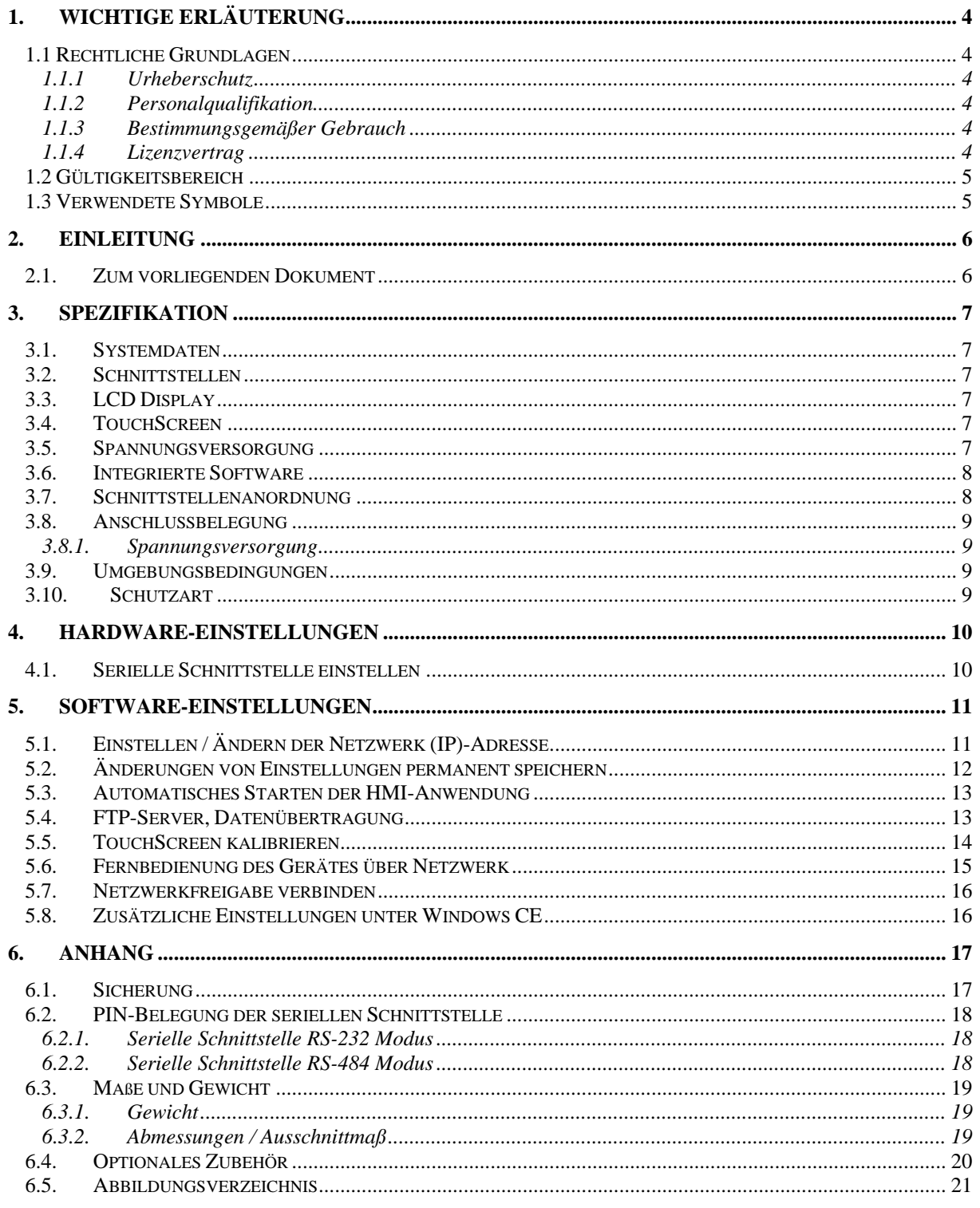

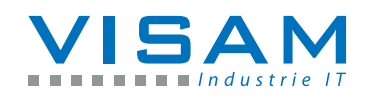

# <span id="page-3-0"></span>1. Wichtige Erläuterung

Um dem Anwender eine schnelle Installation und Inbetriebnahme der beschriebenen Geräte zu gewährleisten, ist es notwendig, die nachfolgenden Hinweise und Erläuterungen sorgfältig zu lesen und zu beachten.

## <span id="page-3-1"></span>1.1 Rechtliche Grundlagen

#### <span id="page-3-2"></span>**1.1.1 Urheberschutz**

Dieses Dokument, einschließlich aller darin befindlichen Abbildungen, ist urheberrechtlich geschützt. Jede Weiterverwendung dieses Dokumentes, die von den urheberrechtlichen Bestimmungen abweicht, ist nicht gestattet. Die Reproduktion, Übersetzung in andere Sprachen, sowie die elektronische und fototechnische Archivierung und Veränderung, bedarf der schriftlichen Genehmigung der VISAM GmbH, D-56567 Neuwied. Zuwiderhandlungen ziehen einen Schadenersatzanspruch nach sich.

Die VISAM GmbH behält sich Änderungen, die dem technischen Fortschritt dienen, vor.

Alle Rechte für den Fall der Patenterteilung oder des Gebrauchmusterschutzes sind der VISAM GmbH vorbehalten. Fremdprodukte werden stets ohne Vermerk auf Patentrechte genannt. Die Existenz solcher Rechte ist daher nicht auszuschließen.

#### <span id="page-3-3"></span>**1.1.2 Personalqualifikation**

Der Aufbau der hier vorliegenden Anleitung und die Verwendung der *VisAM*-Produktfamilie setzen grundlegende Kenntnisse über das verwendete Windows - Betriebssystem und die verwendeten Remotesysteme (z.B. SPS) voraus!

Der in diesem Dokument beschriebene Produktgebrauch richtet sich daher ausschließlich an Fachkräfte oder unterwiesene Personen, die außerdem mit den geltenden Normen vertraut sind. Für Fehlhandlungen und Schäden, die an VISAM-Produkten und Fremdprodukten durch Missachtung der Informationen dieses Dokumentes entstehen, übernimmt die VISAM GmbH keine Haftung.

Die VISAM GmbH bietet auf Anfrage, kostengünstige Schulungen für den Umgang mit den hier beschriebenen Produkten an.

#### <span id="page-3-4"></span>**1.1.3 Bestimmungsgemäßer Gebrauch**

Die Systeme werden ab Werk für den jeweiligen Anwendungsfall mit einer festen Hard- und/oder Softwarekonfiguration ausgeliefert. Änderungen sind nur im Rahmen der in dieser Dokumentation aufgezeigten Möglichkeiten zulässig. Alle anderen Veränderungen an der Hard- oder Software, sowie der nicht bestimmungsgemäße Gebrauch der Systeme, bewirken den Haftungsausschluss der VISAM GmbH.

#### <span id="page-3-5"></span>**1.1.4 Lizenzvertrag**

Die Nutzung aller in dieser Dokumentation beschriebenen Programme und Programmteile unterliegt dem VisAM - Lizenzvertrag.

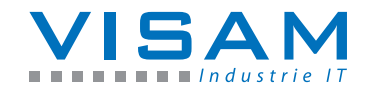

# <span id="page-4-0"></span>1.2 Gültigkeitsbereich

Dieses Dokument stellt eine allgemeine Beschreibung, in Verbindung mit bestimmter Hard- und/oder Software dar. Beachten Sie unbedingt die jeweils aktuellen und ausführlichen Beschreibungen, die den Produkten beiliegen!

# <span id="page-4-1"></span>1.3 Verwendete Symbole

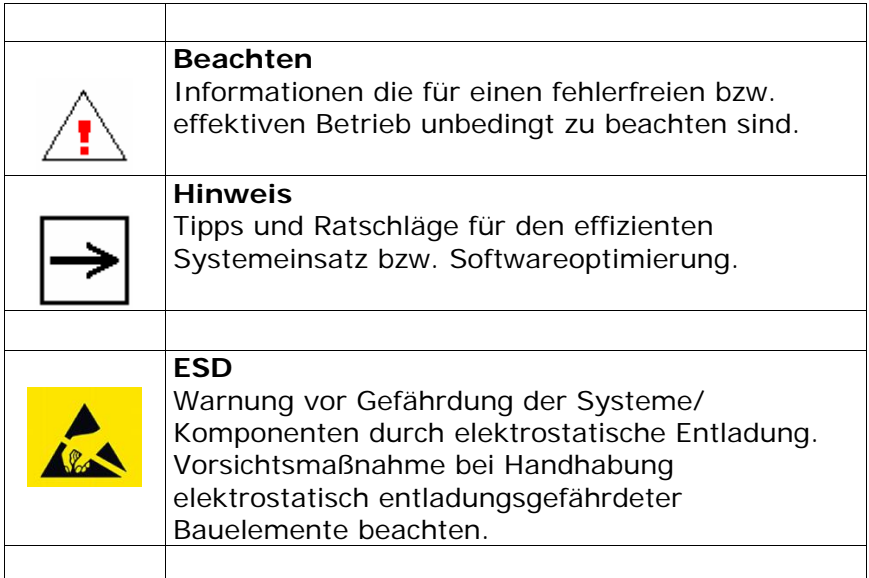

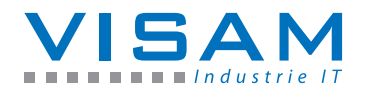

# <span id="page-5-1"></span><span id="page-5-0"></span>2. Einleitung

## 2.1. Zum vorliegenden Dokument

Diese Bedienungsanleitung soll Ihnen den Umgang mit den VISAM TouchPanel-Bediengeräten ("VTP") verdeutlichen. Es werden in diesem Dokument ausschließlich die gerätespezifischen Einstellungen und Möglichkeiten beschrieben.

**Die Handhabung der auf diesem Gerät installierten VISAM HMI/SCADA Software, wird in einer gesonderten Beschreibung erklärt.** 

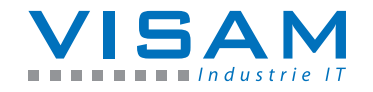

# <span id="page-6-1"></span><span id="page-6-0"></span>3. Spezifikation

# 3.1. Systemdaten

**Prozessor (CPU):** Intel XScale PXA270 312MHz **Grafik (VGA):** in CPU integriert **Arbeitsspeicher:** 64MB SDRAM (integriert) **Datenspeicher:** 32MB NAND Flash (onboard) **LAN:** DM9000 10/100Base-T Ethernetcontroller, IEEE 802.3 **Watchdog Timer:** Intel PXA (integriert) **Speichermodul-Steckplatz:** Secure Digital (SD)

# <span id="page-6-2"></span>3.2.Schnittstellen

**Serielle Schnittstelle:** 1x RS232 / RS485 (umschaltbar) **Netzwerk (LAN):** RJ-45 Ethernet **USB:** USB 1.1, "host"

# <span id="page-6-3"></span>3.3. LCD Display

**Display Typ:** TFT LCD **Größe:** 3.5" **Maximale Auflösung:** 320 x 240 Pixel (QVGA) **Maximale Anzahl Farben:** 64.000 **Pixelgröße:** 0.073 x 0,219 mm **Betrachtungswinkel (H/V):** 120/110° **Helligkeit:** 200 cd/m² **Kontrastverhältnis:** 300:1 **Hintergrundbeleuchtung** (Typ): LED **MTBF** (Hintergrundbeleuchtung): 30.000 Stunden

# <span id="page-6-4"></span>3.4. TouchScreen

**Typ:** 4-Draht, analog resistive **Controller:** DMC9000 **Lichtdurchlässigkeit:** ca. 80% **Lebensdauer:** 1 Millionen Berührungen (bezogen auf die Bedienung mit einem TouchPen, mit einer 8mm breiten Spitze aus Silicon)

### <span id="page-6-5"></span>3.5. Spannungsversorgung

**Versorgungsspannung:** 8 ~ 28 VDC **Strombedarf** (maximal): 2.5 A

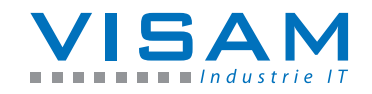

## <span id="page-7-0"></span>3.6. Integrierte Software

**Betriebssystem:** Microsoft Windows CE5.0 **HMI/SCADA:** VisAM DotNet-kompakt Laufzeitsystem

Bei der integrierten Software, handelt es sich um Embedded-Software, die ausschließlich auf dem gelieferten Hardwaresystem betrieben werden darf!

## <span id="page-7-1"></span>3.7. Schnittstellenanordnung

Die Anordnung der Schnittstellen entnehmen Sie bitte der folgenden Abbildung:

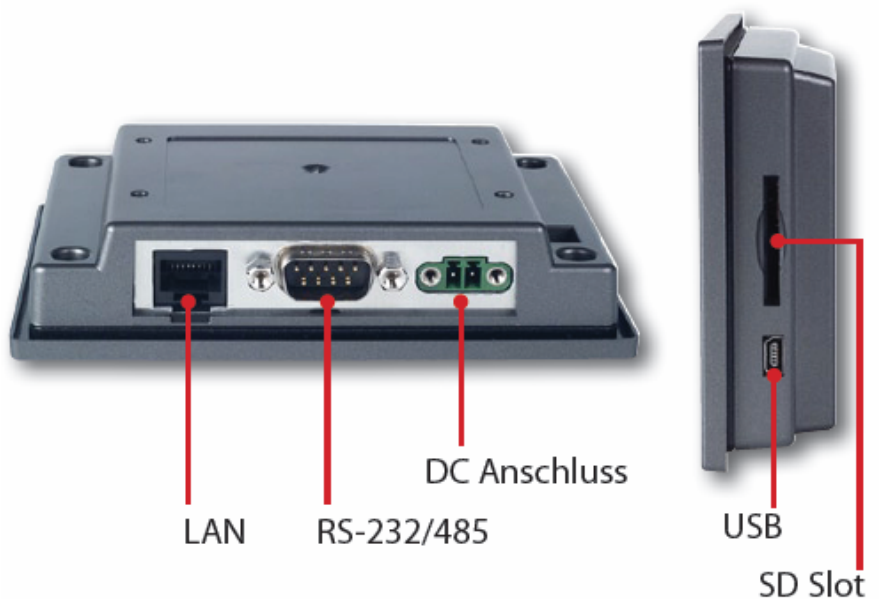

Rückseite / Schnittstellen:

<span id="page-7-2"></span>Abbildung 1 Schnittstellenanordung

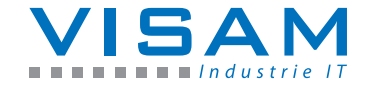

## <span id="page-8-0"></span>3.8. Anschlussbelegung

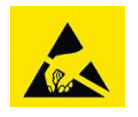

#### **3.8.1. Spannungsversorgung**

<span id="page-8-1"></span>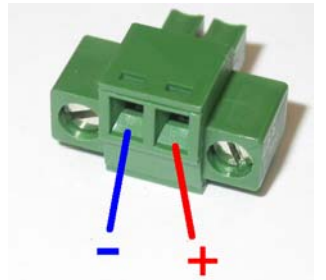

Abbildung 2 Stecker Spannungsversorgung

<span id="page-8-4"></span>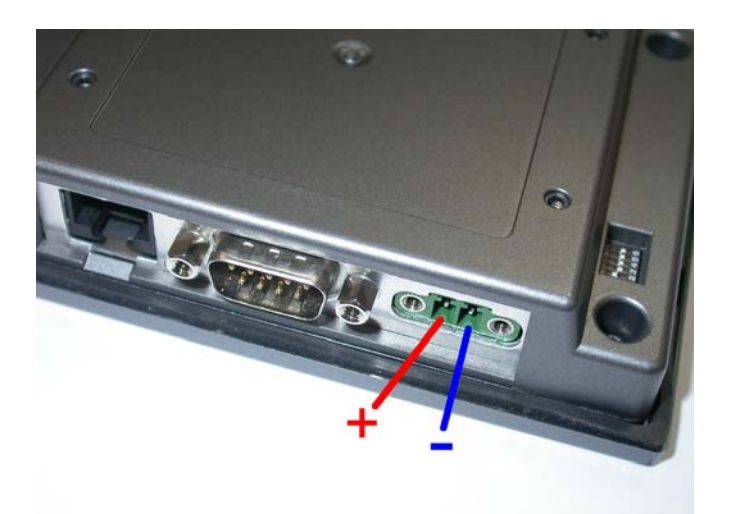

<span id="page-8-5"></span><span id="page-8-2"></span>Abbildung 3 Buchse Spannungsversorgung

## 3.9.Umgebungsbedingungen

**Umgebungstemperatur** (in Betrieb): 0 ~ 50°C **Lagertemperatur:** -20 ~ 60°C **Luftfeuchtigkeit:** 10 ~ 95° relativ (nicht kondensierend) **Vibrationsfestigkeit:** 1Gms (5~500 Hz)

## <span id="page-8-3"></span>3.10. Schutzart

**Schutzart frontseitig:** IP65 / NEMA 4

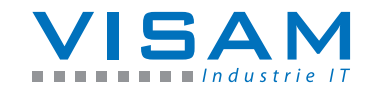

# <span id="page-9-1"></span><span id="page-9-0"></span>4. Hardware-Einstellungen

# 4.1. Serielle Schnittstelle einstellen

DIP-Schalterstellung: RS-232 Mode

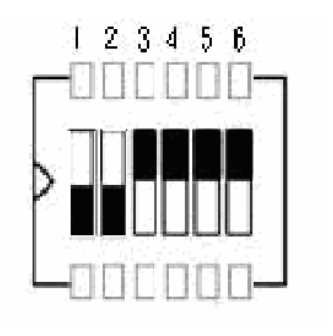

ON

OFF

DIP Schalter sind weiß

DIP-Schalterstellung: RS-485 Mode

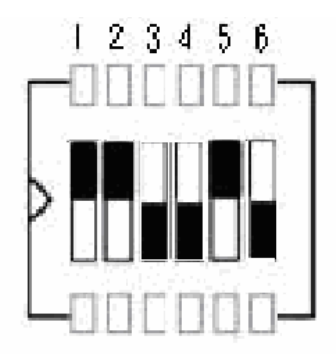

ON

OFF

DIP Schalter sind weiß

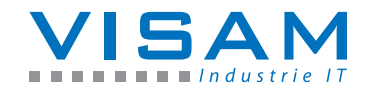

# <span id="page-10-1"></span><span id="page-10-0"></span>5. Software-Einstellungen

### 5.1. Einstellen / Ändern der Netzwerk (IP)-Adresse

Um die Netzwerk-Adresse des Gerätes zu ändern gehen Sie wie folgt vor:

Öffnen Sie aus dem Windows Start-Menü, "Settings >> Control Panel"

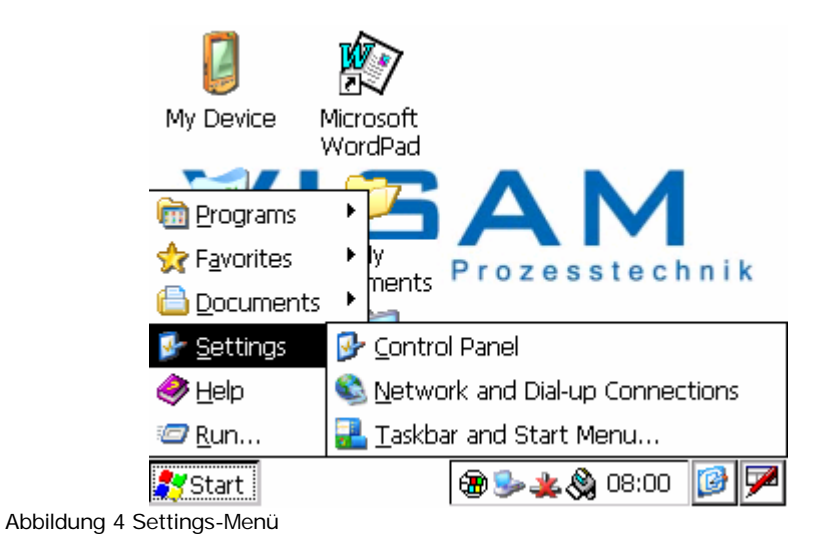

<span id="page-10-2"></span>Dort wählen Sie den Punkt "Network and Dial-up Connections".

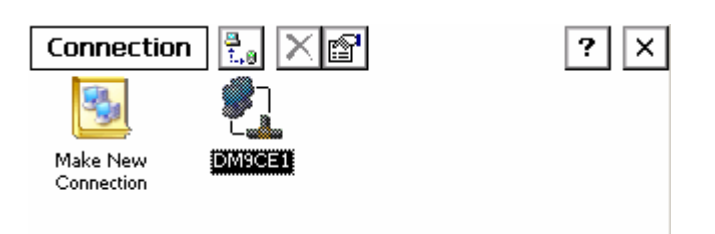

<span id="page-10-3"></span>Abbildung 5 Connections

Hier öffnen Sie die Eigenschaften der Netzwerkkarte, durch einen "Doppelklick" auf deren Namen.

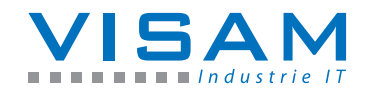

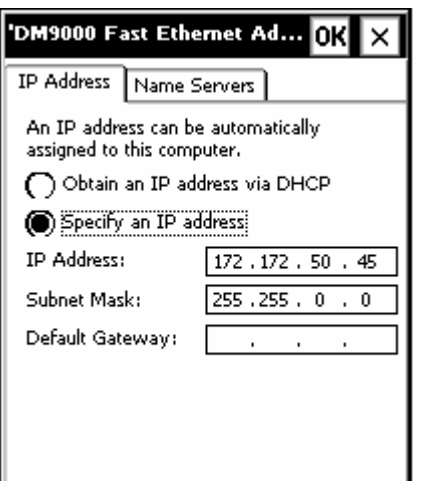

<span id="page-11-1"></span>Abbildung 6 Ethernet-Einstellungen

Im nun geöffneten Eigenschaften-Fenster, tragen Sie die gewünschte "IP-**Adresse**", "**Subnet Mask**", und bei Bedarf das "**Default Gateway**" des "Name Servers" ein und bestätigen Sie die Eingaben mit "OK".

Schließen Sie die Fenster "Network and Dial-up Connections" und "Control Panel".

<sup>\</sup>Sichern Sie Ihre Einstellungen durch Speichern der "Registry", wie im folgenden Abschnitt beschrieben!

#### <span id="page-11-0"></span>5.2. Änderungen von Einstellungen permanent speichern

Sollten Sie Änderungen im Bereich des Betriebssystems vornehmen (z.B. Netzwerk- oder Displayeinstellungen), beachten Sie bitte, dass nach jeder Änderung die Registrierungsdatei "Registry" gespeichert werden muss. Anderenfalls gehen alle Änderungen beim Abschalten bzw. Neustart des Gerätes verloren!

Die Funktion zum permanenten Speichern, "Registry Saver" finden Sie im Menü "Programs-Advantech".

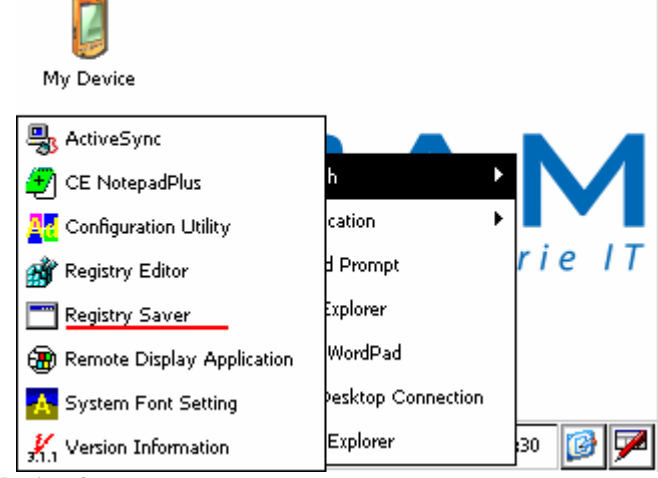

<span id="page-11-2"></span>Abbildung 7 Resitry Saver

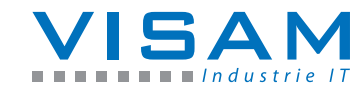

#### <span id="page-12-0"></span>5.3. Automatisches Starten der HMI-Anwendung

Mit Hilfe der Autostart-Funktion ("Startup") des Betriebssystems, wird das VisAM-Laufzeitsystem (VOK), nach dem Einschalten und Hochlauf des Gerätes, automatisch gestartet.

Die VTP-Cxxx -Modelle werden ab Werk mit einer installierten Datei "**Startup.Ini**" ausgeliefert, in der das VisAM Laufzeitsystem bereits automatisch gestartet wird.

Sollte diese Datei versehentlich gelöscht werden, kann sie auf manuellem Weg wiederhergestellt werden. Hierzu muss eine Datei mit dem Namen "Startup.Ini" im Unterverzeichnis "Startup" von "HardDisk" erzeugt werden.

Innerhalb der "**Startup.Ini**" muss der folgende Eintrag vorgenommen werden:

"**\HardDisk\vok\VOK.Exe**"

## <span id="page-12-1"></span>5.4. FTP-Server, Datenübertragung

Das Gerät verfügt über einen FTP-Server, der den einfachen Datenaustausch mit dem Gerät ermöglicht.

Bitte beachten Sie, dass im Auslieferungszustand, der FTP-Server so eingestellt ist, dass er nach Eingabe von Benutzername und Passwort, den vollen Zugriff auf das Gerät erlaubt!

Die (default-) Einstellungen ab Werk sind: **IP-Adresse:** Voreinstellung = DHCP (d.h. das Gerät versucht eine IP-Adresse von einem DHCP-Server zu beziehen). **Benutzer:** admin **Kennwort:** admin **FTP-Verzeichnis:** /**Harddisk**/

Der FTP-Server wird vom VisAM-Editor zum Übertragen von Projekten und zum Einrichten des Gerätes verwendet (siehe Hilfe-System des Editors).

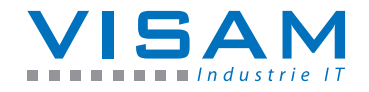

#### <span id="page-13-0"></span>5.5. TouchScreen kalibrieren

Es ist möglich, dass von Zeit zu Zeit der TouchScreen-Controller des VTP neu kalibriert werden muss. Eine neue Kalibrierung ist dann nötig, wenn der Mauscursor nicht am Berührungspunkt, sondern davon entfernt angezeigt wird.

Zum Kalibrieren wählen Sie aus dem Startmenü: "Settings" – "Control Panel" und dann "Stylus".

Es öffnet sich ein Fenster mit zwei Registerkarten:

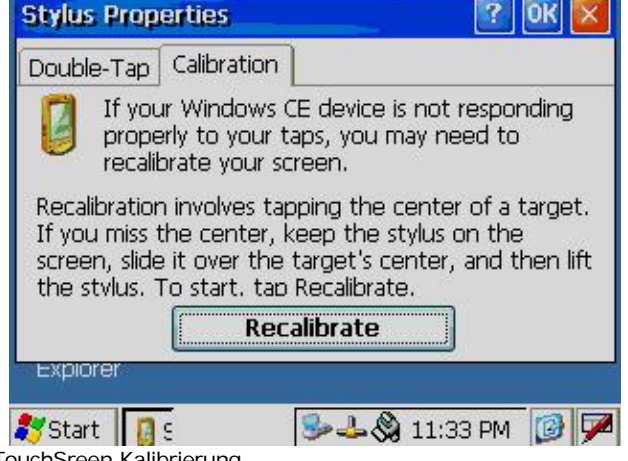

<span id="page-13-1"></span>Abbildung 8 TouchSreen Kalibrierung

**Double-Tap** – zu Einstellung der Doppelklickgeschwindigkeit

**Calibration** – zur Neukalibrierung des TouchScreen

Folgend Sie den jeweiligen Anweisungen auf dem Bildschirm.

<sup>\</sup>Sichern Sie danach Ihre Einstellungen durch Speichern der *"Registry*", wie im Abschnitt "Änderungen von Einstellungen permanent speichern" beschrieben!

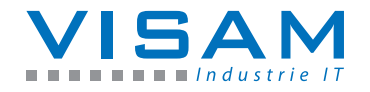

#### <span id="page-14-0"></span>5.6.Fernbedienung des Gerätes über Netzwerk

Um das Gerät zur komfortablen Einrichtung und Wartung, fernbedienen zu können, steht die Anwendung "Remote-Display" zur Verfügung.

Diese Anwendung kann aus dem VisAM-Editor heraus, im Menü "Projekt-Übertragen" gestartet werden.

Nach erfolgreichem Verbindungsaufbau steht die Oberfläche des Gerätes in einem Fenster auf dem PC-System zur Verfügung.

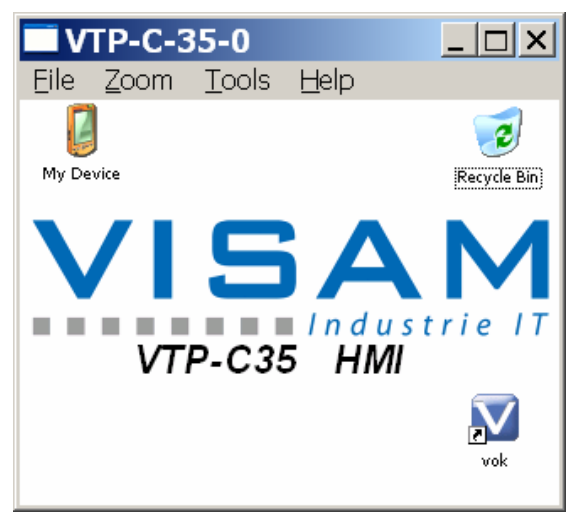

<span id="page-14-1"></span>Abbildung 9 Remote-Desktop

Innerhalb dieses Fensters, kann das VTP mit Hilfe der Maus und der Tastatur, (des PC-Systems) fernbedient werden.

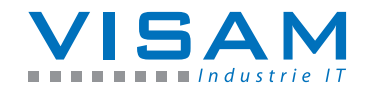

#### <span id="page-15-0"></span>5.7. Netzwerkfreigabe verbinden

Ein VTP kann mit einem PC-System bzw. Server im Netzwerk verbunden werden, um Daten (z.B. für Protokollierung) sofort zu diesem zu übermitteln.

Um das VTP mit einem freigegebenen Laufwerk bzw. Verzeichnis, eines im Netzwerk angeschlossenen Systems zu verbinden, gehen Sie wie folgt vor:

Wählen Sie "Command Promt" (Eingabeaufforderung) aus dem Startmenü.

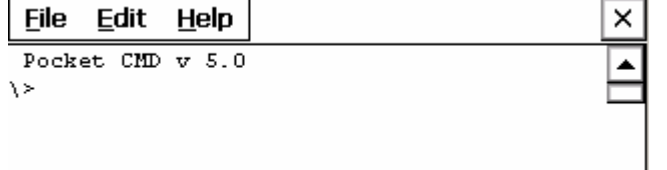

<span id="page-15-2"></span>Abbildung 10 Eingabeaufforderung

Geben Sie hier bitte die folgende Befehlsfolge ein:

#### **"net use freigabename \\servername\freigabe /user:benutzer /password:kennwort"**

**"Freigabename"** – steht dabei für einen von Ihnen zu vergebenden Namen für diese Freigabe.

**"\\servername\freigabe"** - beschreibt die Freigabe auf dem entfernten Gerät.

**Benutzer** – steht für den Name des Benutzers, der das Recht hat diese Freigabe zu nutzen.

**Kennwort** – Steht für das Kennwort / Passwort, das für den Benutzer vergeben wurde, der das Recht hat diese Freigabe zu verwenden.

<sup>\</sup>Sichern Sie danach Ihre Einstellungen durch Speichern der "*Registry*", wie im Abschnitt "Änderungen von Einstellungen permanent speichern" beschrieben!

Nach erfolgreicher Eingabe, finden Sie die Freigabe unter "*My Device*" > "*Network*" > "**freigabename**".

#### <span id="page-15-1"></span>5.8.Zusätzliche Einstellungen unter Windows CE

Das installierte Betriebssystem, erlaubt eine Reihe weiterer Einstellungen, auf die in dieser Beschreibung nicht näher eingegangen wird.

Sichern Sie Ihre Einstellungen immer durch Speichern der "Registry", wie im Abschnitt "Änderungen von Einstellungen permanent speichern" beschrieben!

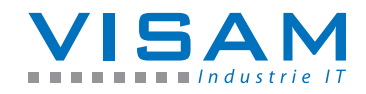

# <span id="page-16-1"></span><span id="page-16-0"></span>6. Anhang

# 6.1. Sicherung

Dieses VTP wird mit Hilfe einer Sicherung gegen elektrische Beschädigung geschützt.

Spezifikation der Sicherung: 125VAC, 5A Größe: 5 x10mm

 $^\searrow$  Die Sicherung löst u.a. aus, wenn eine Spannung > 33VDC angelegt wird.

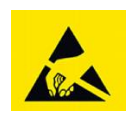

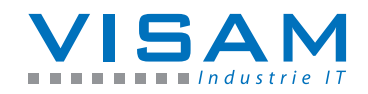

# <span id="page-17-1"></span><span id="page-17-0"></span>6.2. PIN-Belegung der seriellen Schnittstelle

# **6.2.1. Serielle Schnittstelle RS-232 Modus**

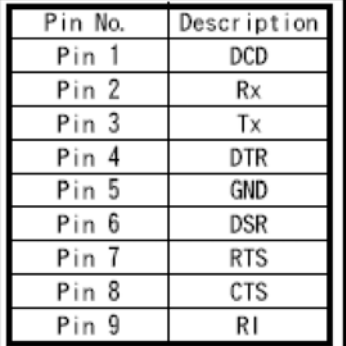

<span id="page-17-3"></span><span id="page-17-2"></span>Abbildung 11 RS-232-Modus

## **6.2.2. Serielle Schnittstelle RS-484 Modus**

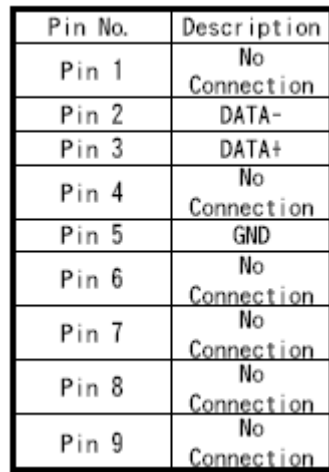

<span id="page-17-4"></span>Abbildung 12 RS-484-Modus

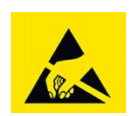

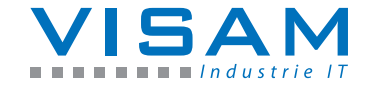

# <span id="page-18-1"></span><span id="page-18-0"></span>6.3.Maße und Gewicht

**6.3.1. Gewicht** 

**Gewicht:** 0,5 kg

# <span id="page-18-2"></span>**6.3.2. Abmessungen / Ausschnittmaß**

**Abmessungen:** 121 x 85,5 x 26,5 mm (Breite x Höhe x Tiefe)

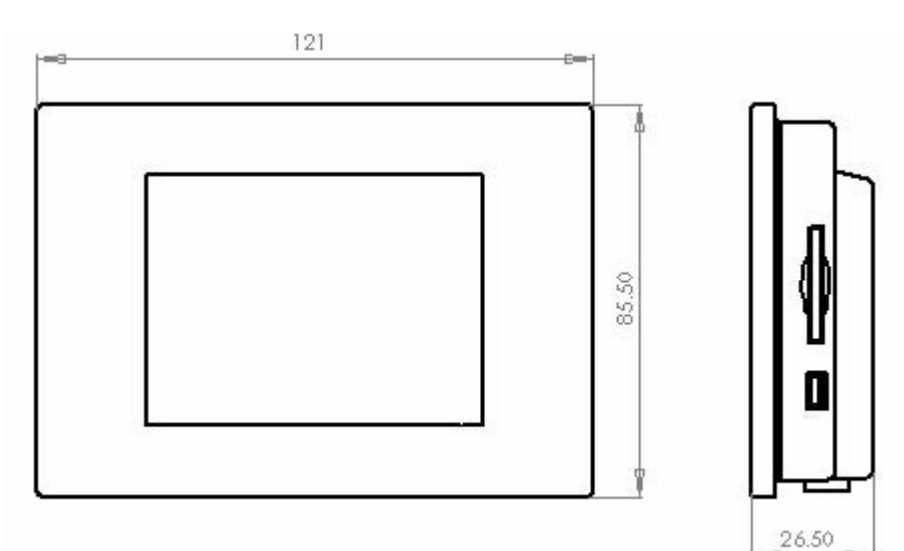

<span id="page-18-3"></span>Abbildung 13 Abmessungen

## **Ausschnittmaße:** 115 x 79,5 mm

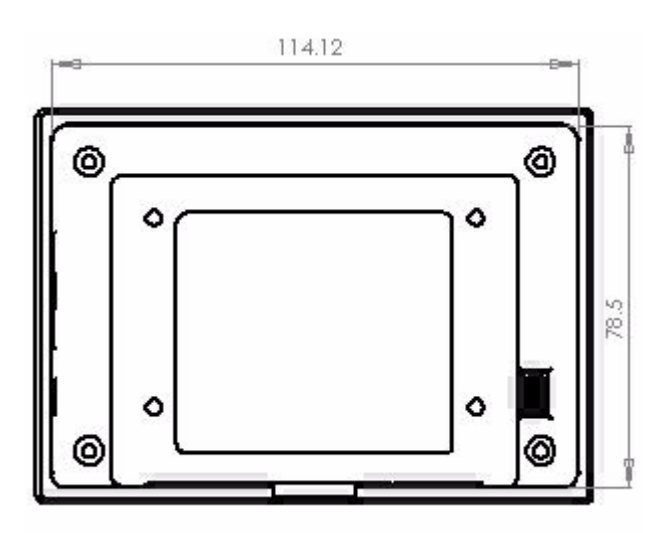

<span id="page-18-4"></span>Abbildung 14 Ausschnitt

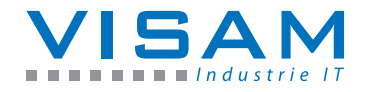

#### <span id="page-19-0"></span>6.4. Optionales Zubehör

Dieses VTP kann mit Hilfe eines, optional bzw. gegen Aufpreis erhältlichen Umbausatzes, mit einer sogenannten "OpenFrame" – Frontplatte ausgestattet werden. Diese erlaubt das Hinterbauen des Gerätes z.B. in einem Gehäuse.

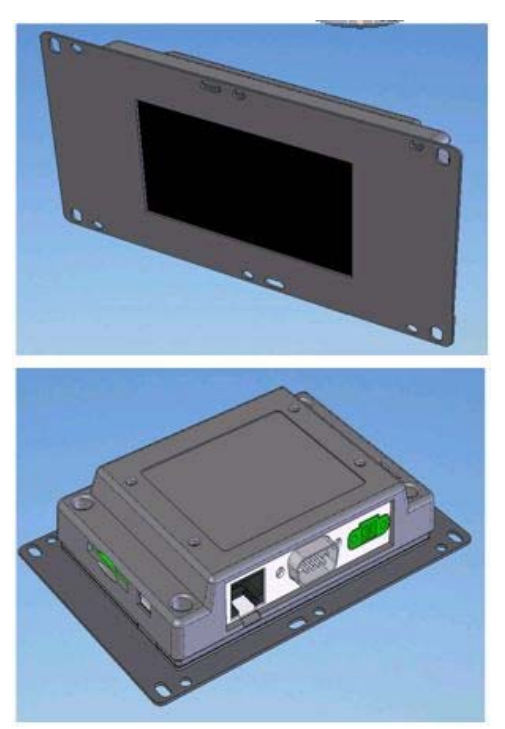

Abbildung 15 OpenFrame-Front

<span id="page-19-1"></span>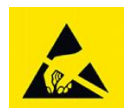

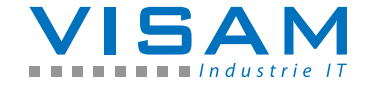

# 6.5. Abbildungsverzeichnis

<span id="page-20-0"></span>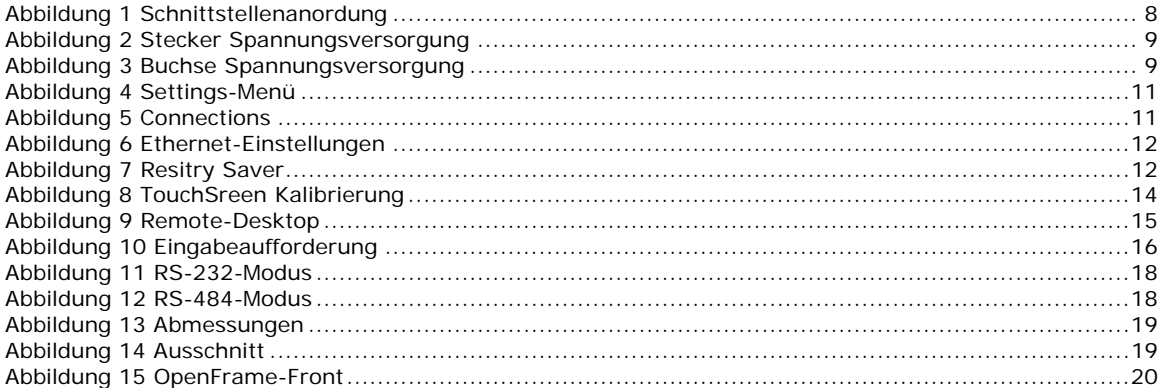

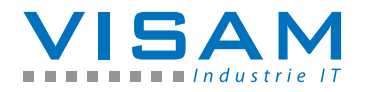